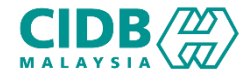

# SISTEM PENGURUSAN KOMPETENSI (CMS) PENYEDIA LATIHAN PROGRAM MATA CCD (PLCCD)

Panduan Pengguna v1.0

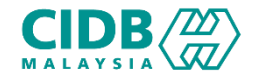

# ISI KANDUNGAN

- 1. Permohonan Baharu (New) PERMOHONAN PENYEDIA LATIHAN PROGRAM MATA CCD (Pemohon)
- 2. Permohonan Pembaharuan (Renew) PERMOHONAN PENYEDIA LATIHAN PROGRAM MATA CCD (Pemohon)

<span id="page-2-0"></span>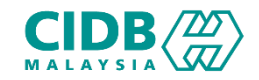

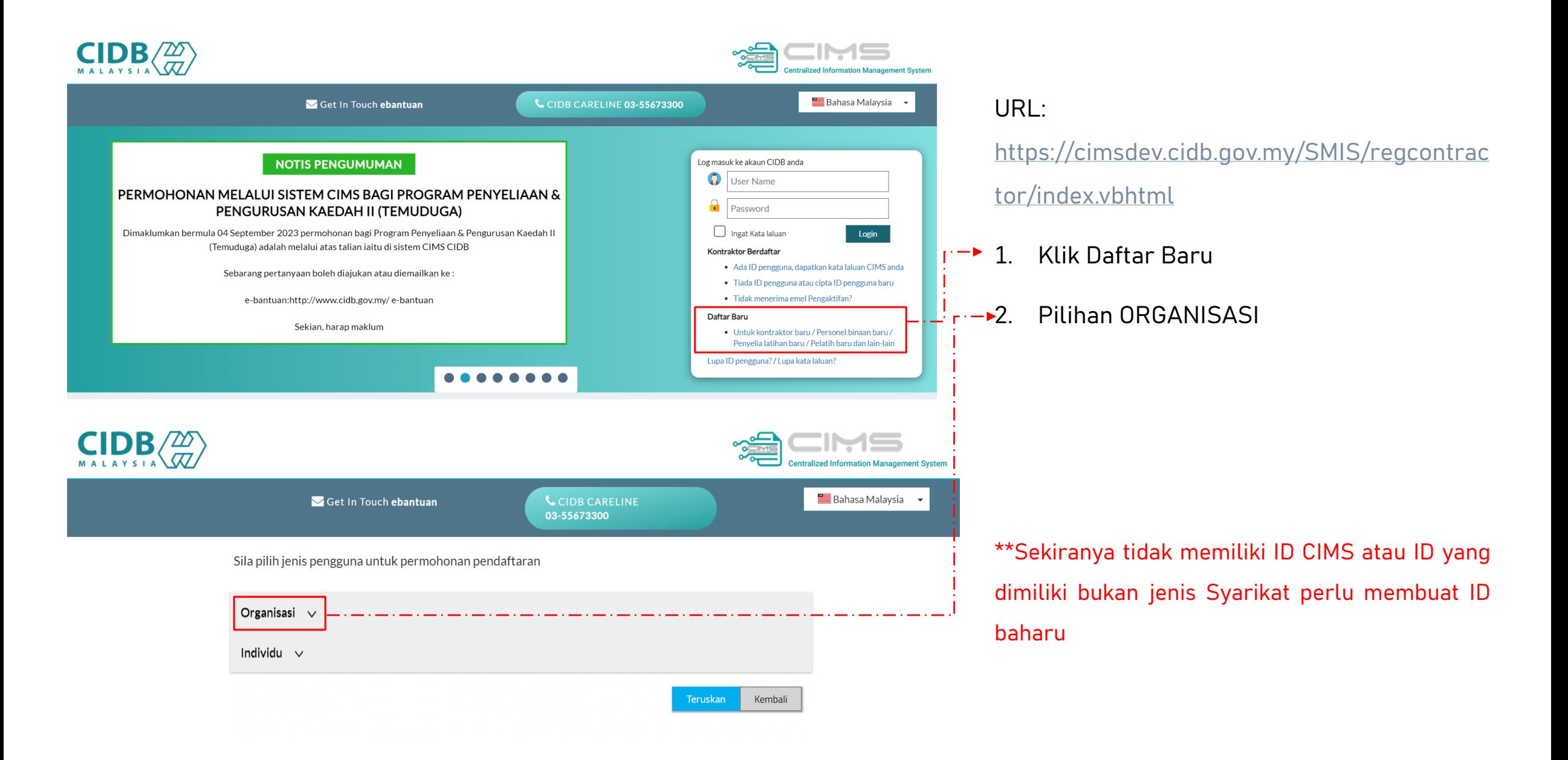

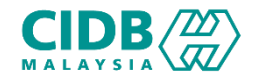

#### Permohonan Pendaftaran ID BAHARU

Sila pilih jenis pengguna untuk permohonan pendaftaran

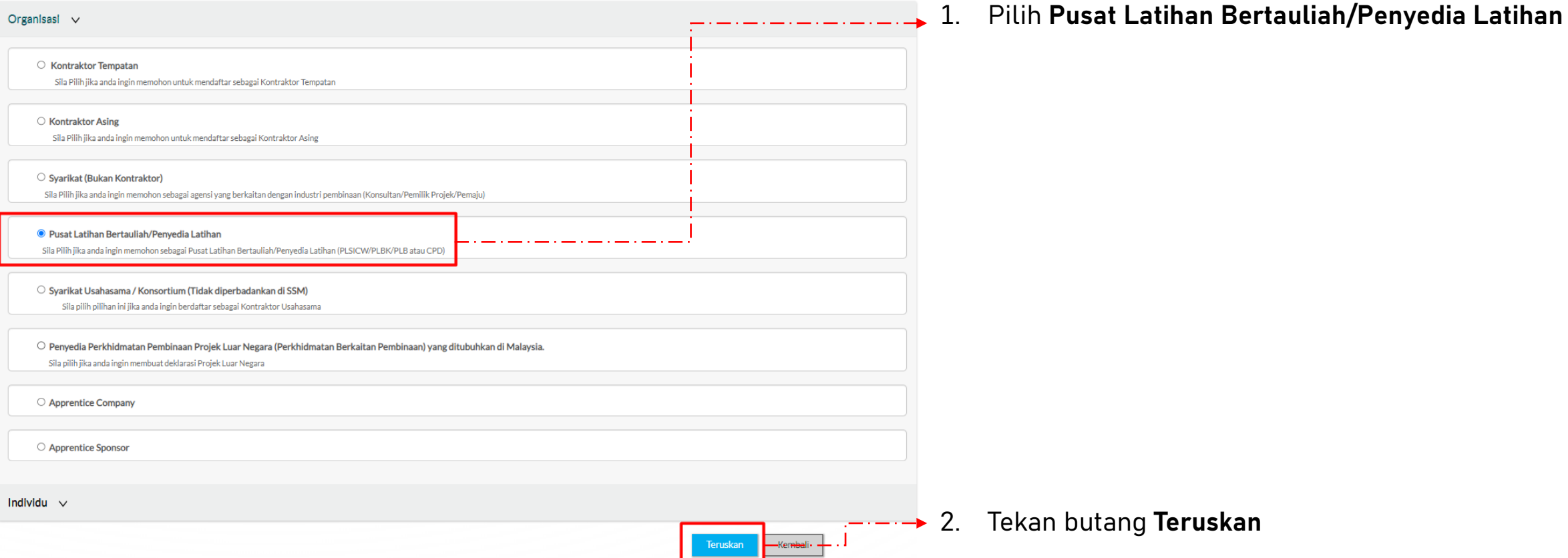

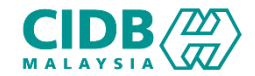

#### Permohonan Pendaftaran ID BAHARU

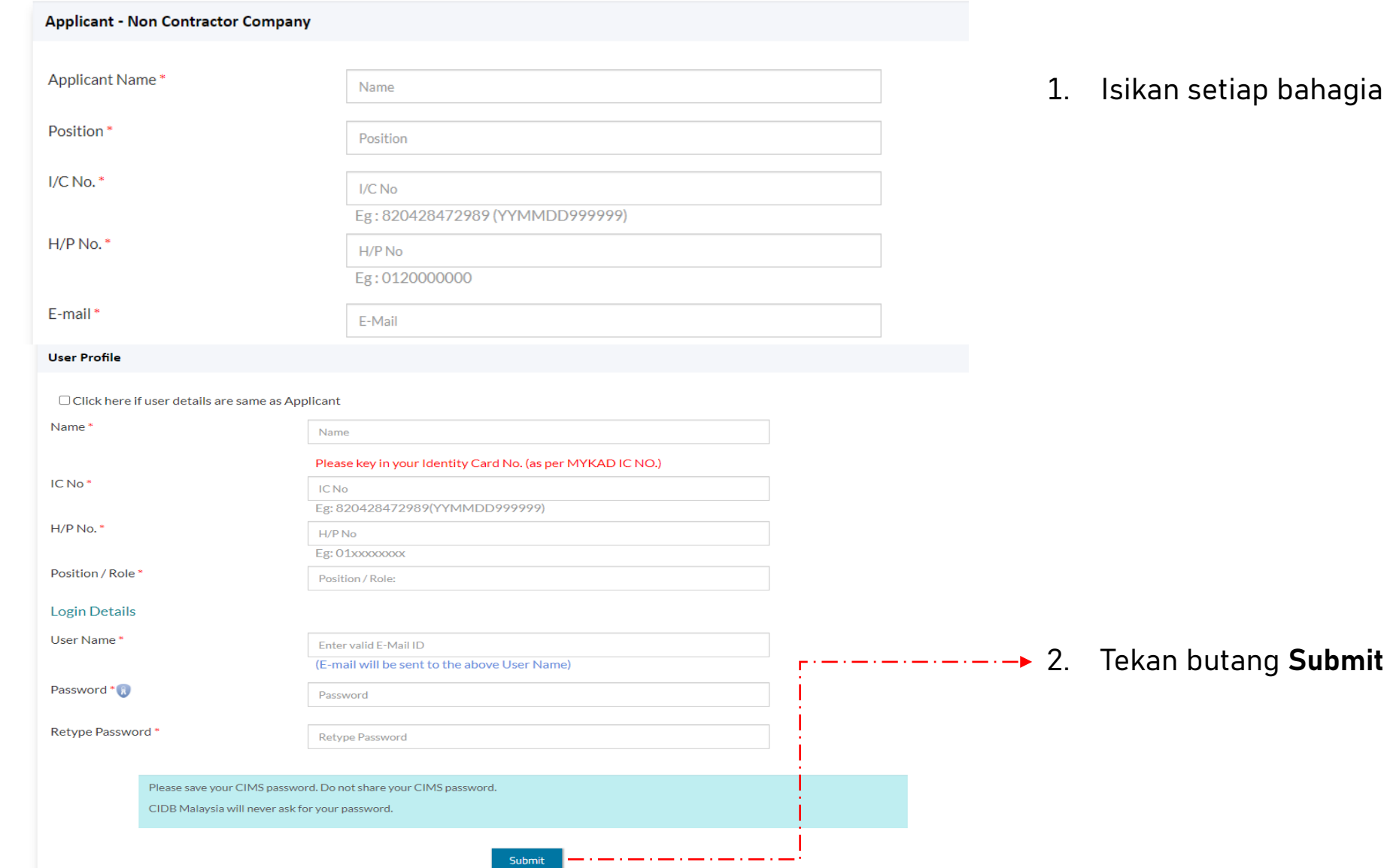

 $\mathsf{tan} \text{ yang mandatory }(\texttt{a})$ 

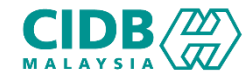

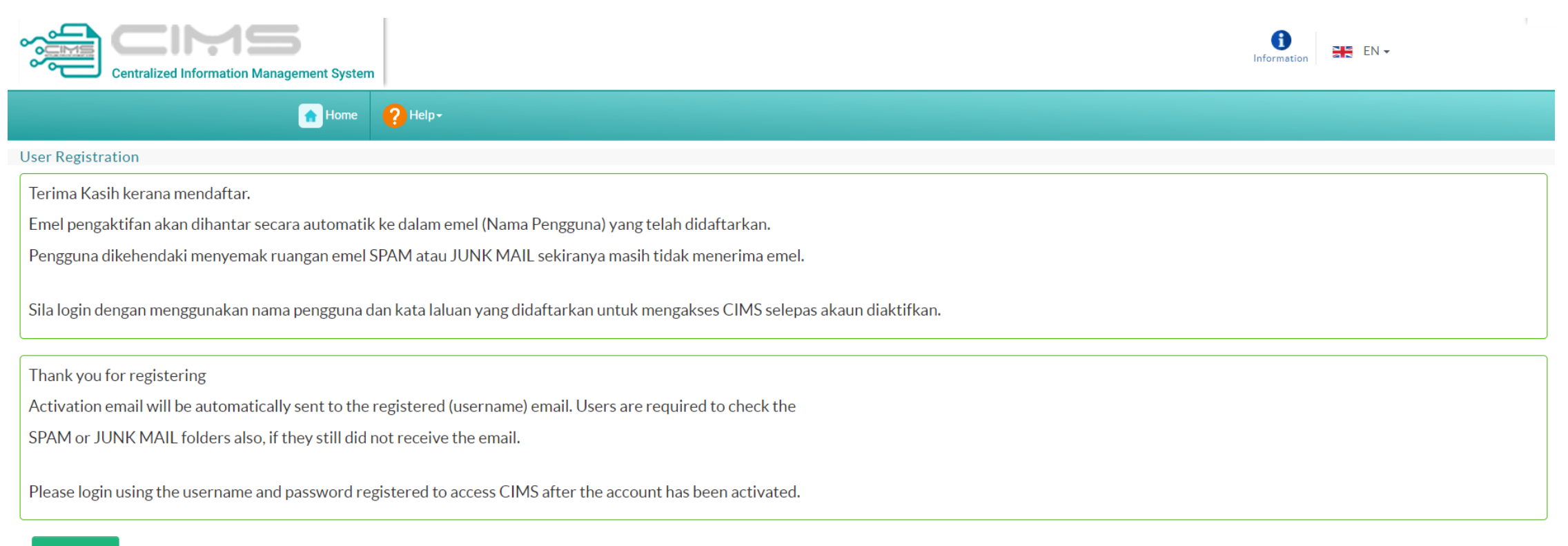

**Back to Home** 

- 1. Mesej **Paparan berjaya mendaftar** dapat dilihat dan perlu menyemak ruangan emel untuk pengaktifan ID.
- 2. Setelah akaun aktif, sila login dengan menggunakan nama pengguna dan kata laluan yang didaftarkan

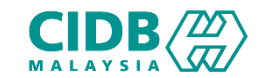

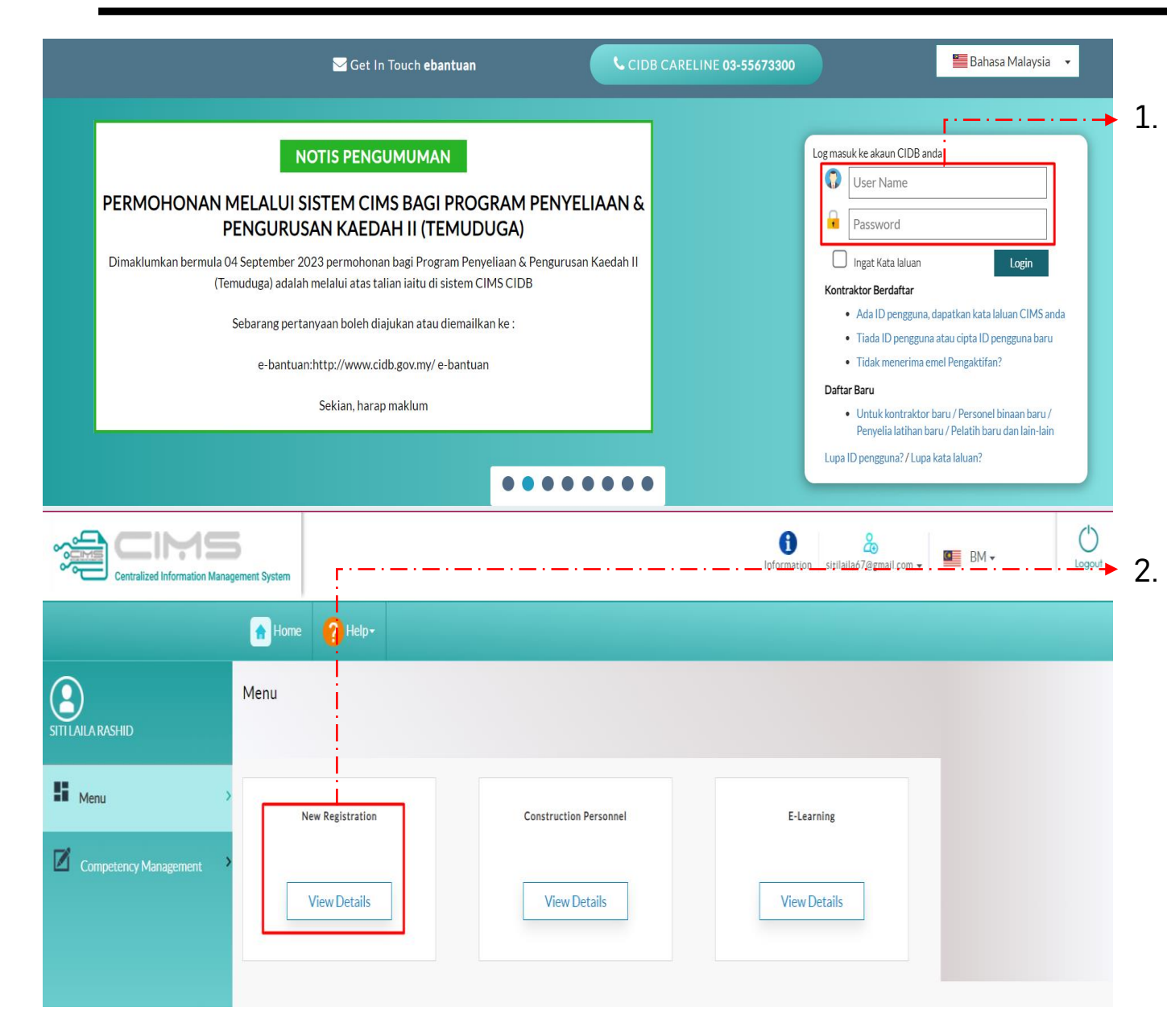

1. Sila login dengan menggunakan nama pengguna dan kata laluan yang didaftarkan

2. Kemudian tekan View Details untuk Pendaftaran Baru bagi ID tersebut

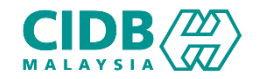

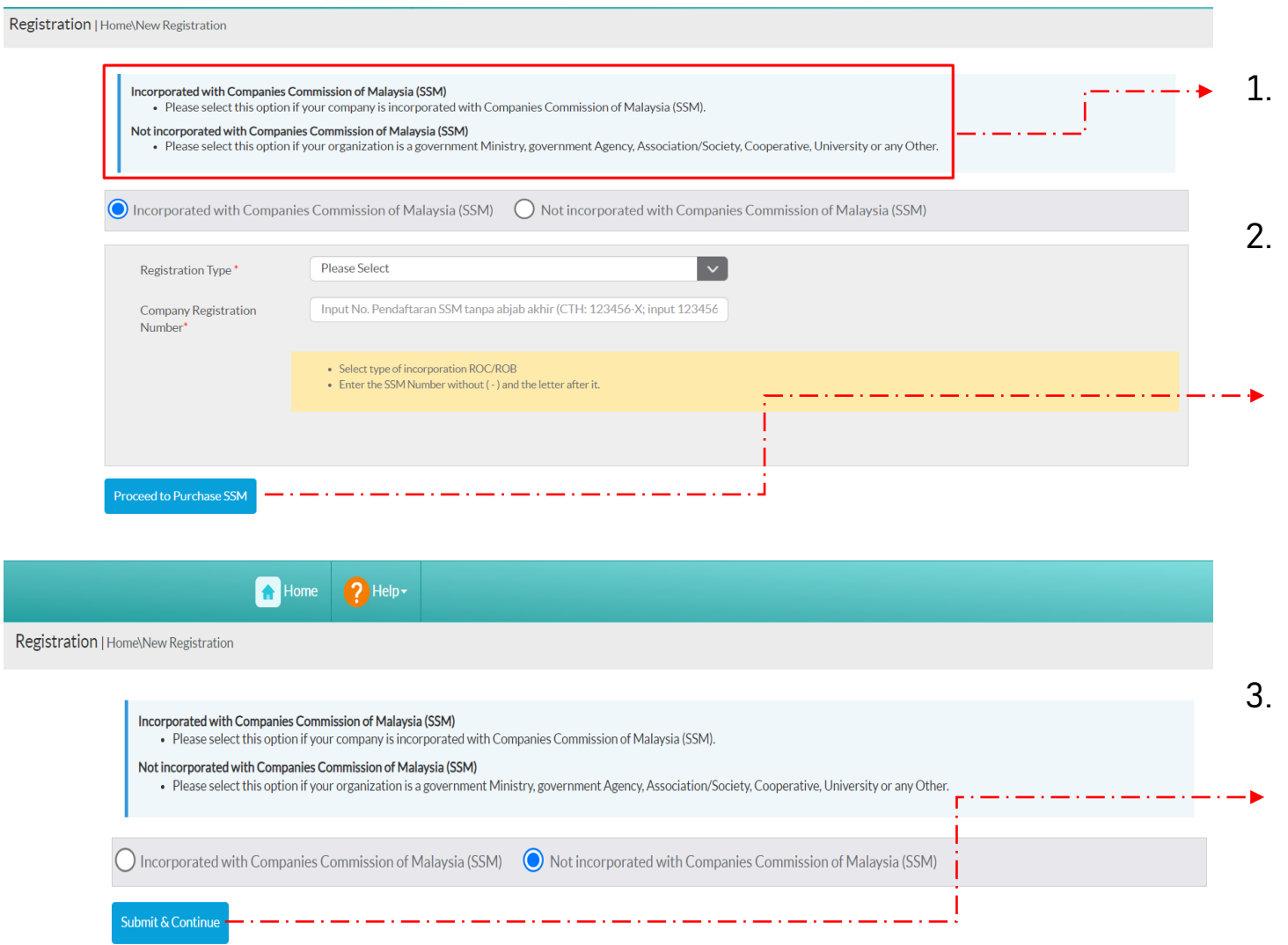

- 1. Sila baca dan buat pilihan mengenai syarikat anda.
	- 2. Jika pilihan **Incorporated with Companies Commission of Malaysia (SSM)**
		- Sila isi yang mandatory (\*)
		- Tekan butang Proceed to Purchase SSM

- 3. Jika pilihan **Not incorporated with Companies Commission of Malaysia (SSM)**
	- Tekan butang **Submit & Continue**

<span id="page-8-0"></span>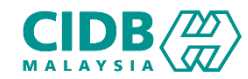

#### Permohonan Pendaftaran ID BAHARU

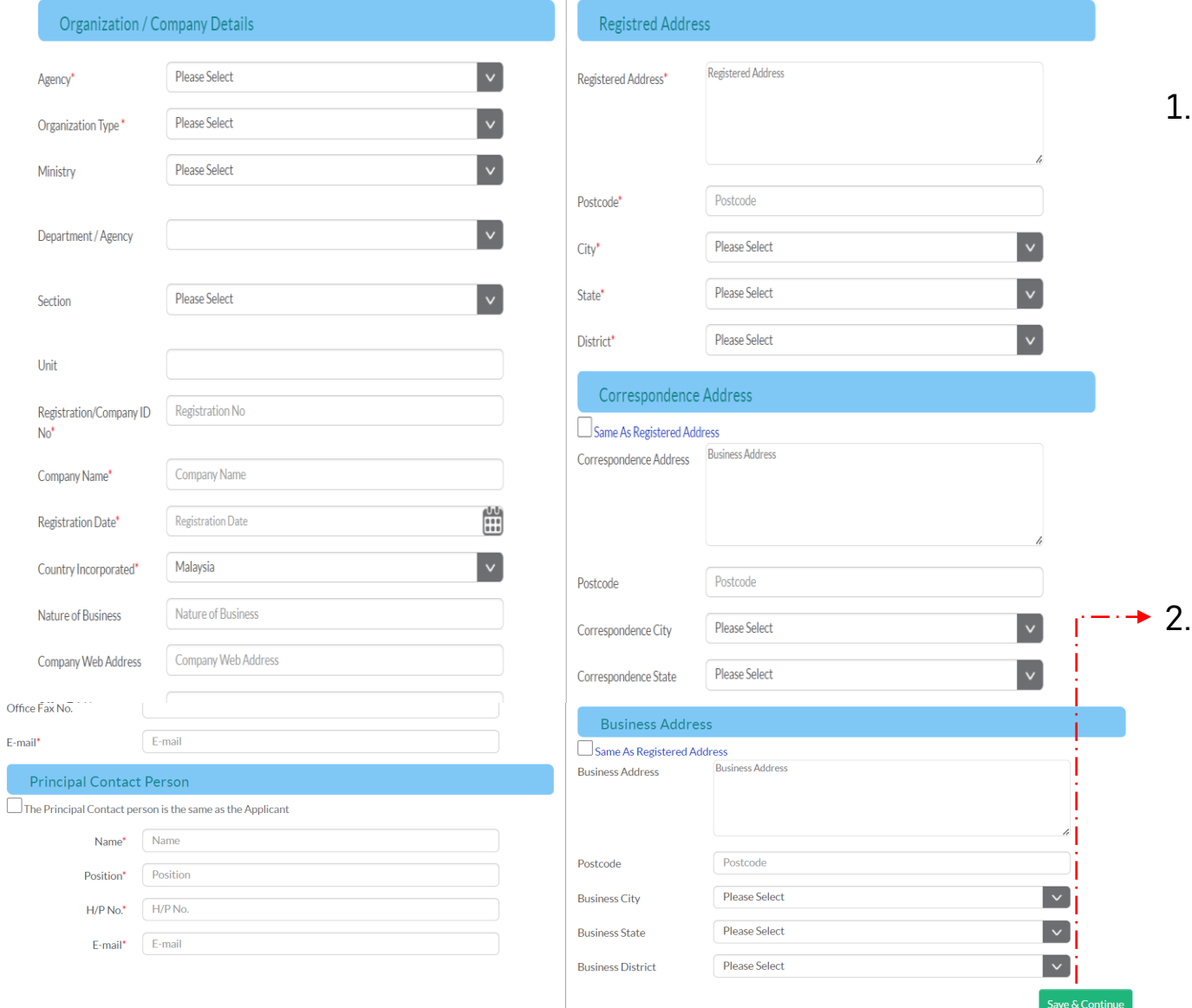

- 1. Sila Isikan kesemua maklumat yang diminta iaitu
	- Maklumat Organisasi/ Maklumat Syarikat,
	- Maklumat Alamat Berdaftar,
	- Maklumat Alamat Surat-menyurat,
	- Maklumat Alamat Perniagaan
	- Maklumat Orang untuk dihubungi

#### 2. Selesai mengisi, tekan butang **Save & Continue**

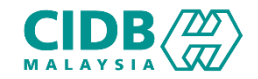

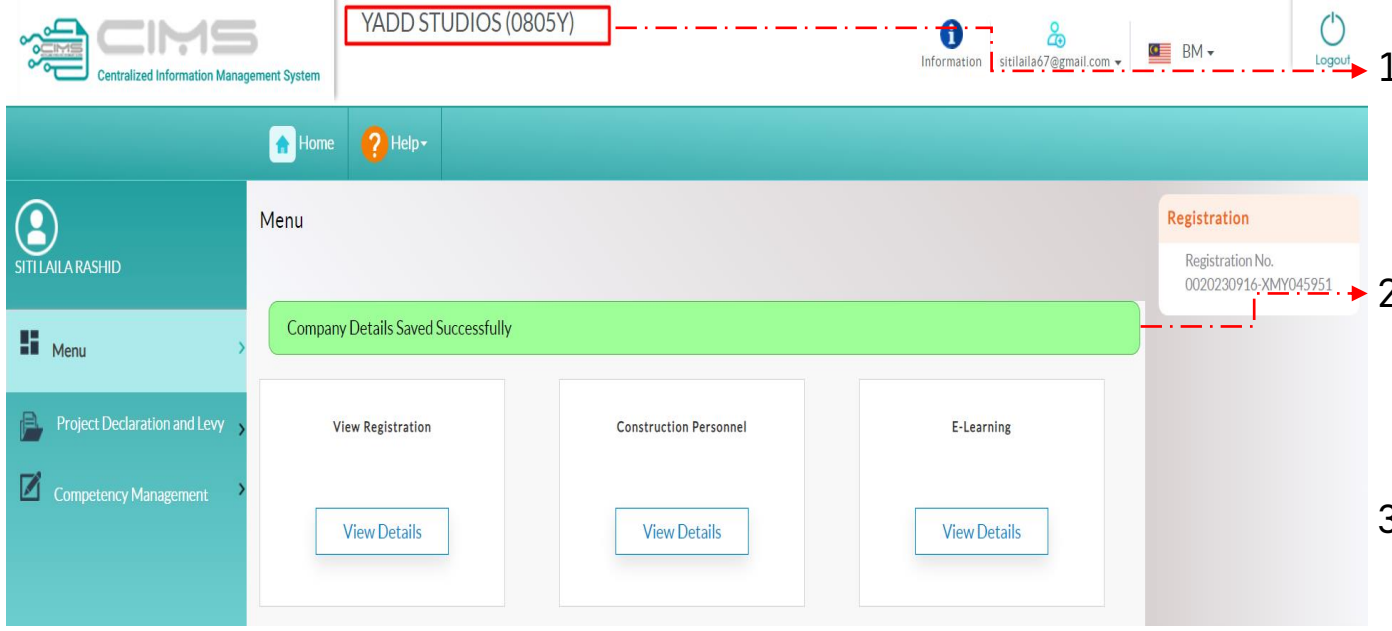

- 1. Setelah maklumat Berjaya disimpan, Nama Syarikat akan dipaparkan di bahagian atas.
- 2. Pemakluman Berjaya menyimpan maklumat Syarikat turut dipaparkan
- 3. Seterusnya Rujuk <u>[Permohonan](#page-10-0) Baharu Pendaftaran</u> Penyedia Latihan Program Mata CCD

<span id="page-10-0"></span> $C\big|DB \langle 22 \rangle$ Permohonan Baharu Pendaftaran PENYEDIA LATIHAN PROGRAM MATA CCD (Pemohon)

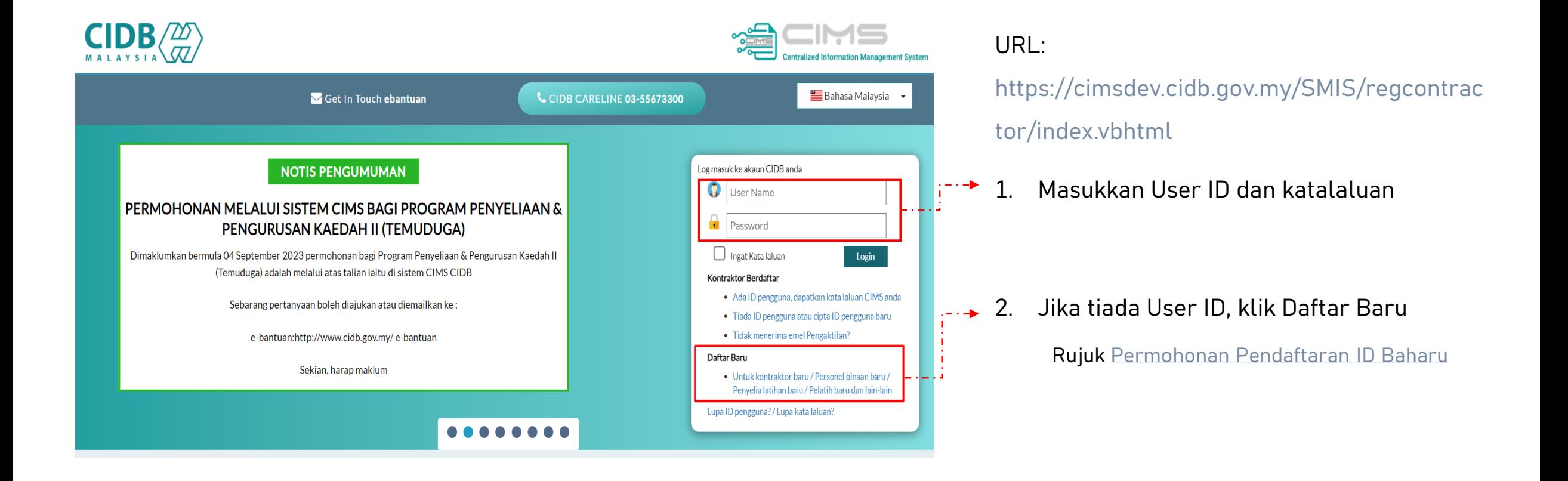

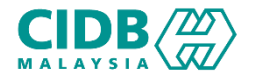

### Permohonan Baharu Pendaftaran PENYEDIA LATIHAN PROGRAM MATA CCD (Pemohon)

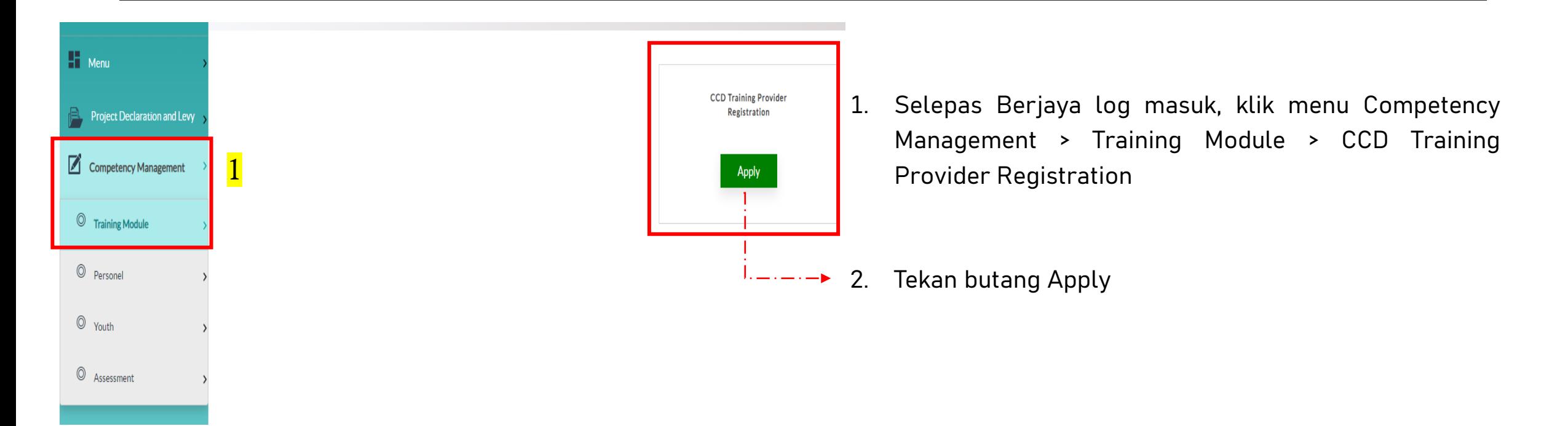

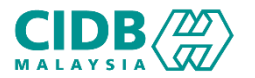

### Permohonan Baharu Pendaftaran PENYEDIA LATIHAN PROGRAM MATA CCD (Pemohon)

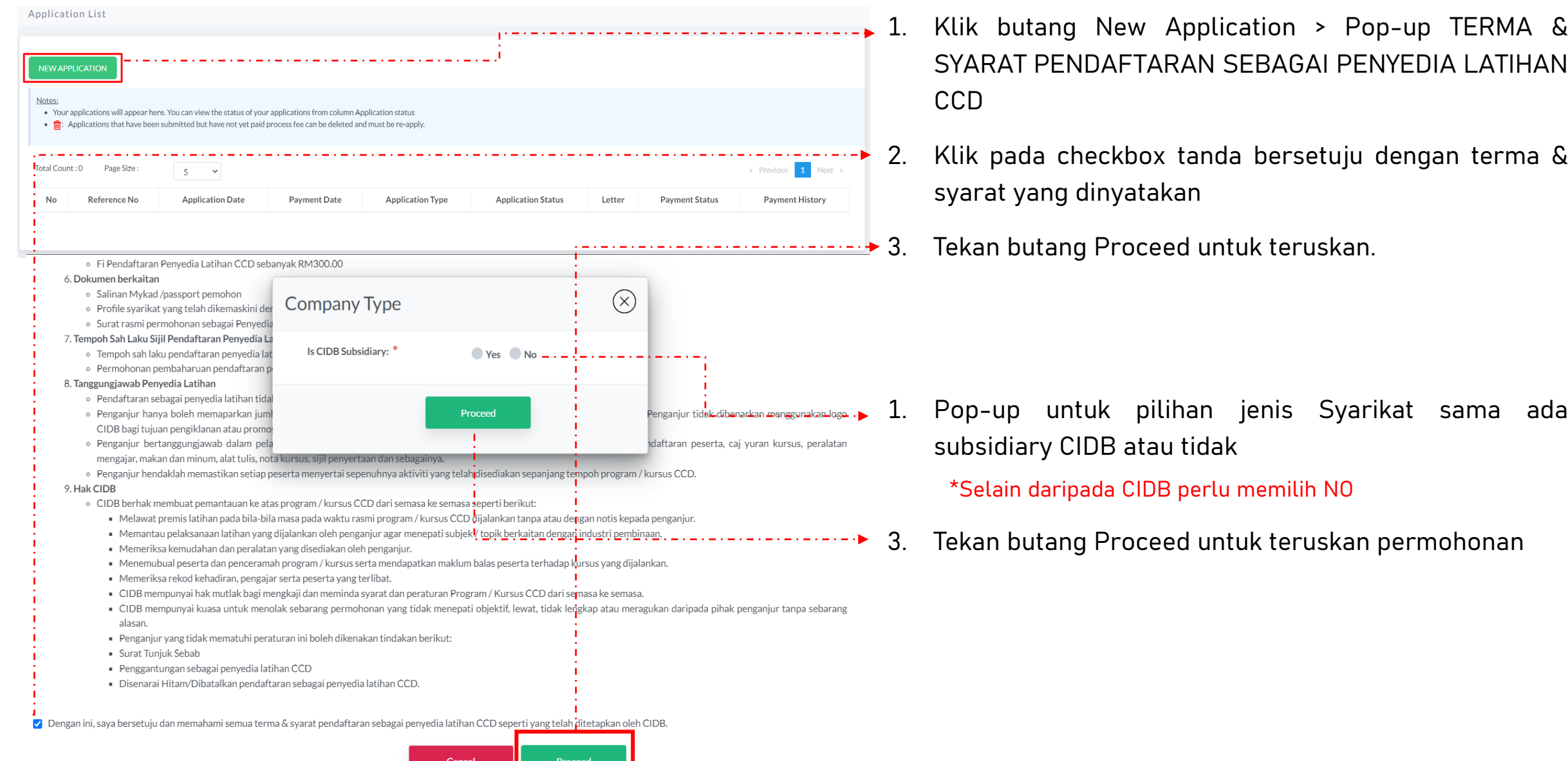

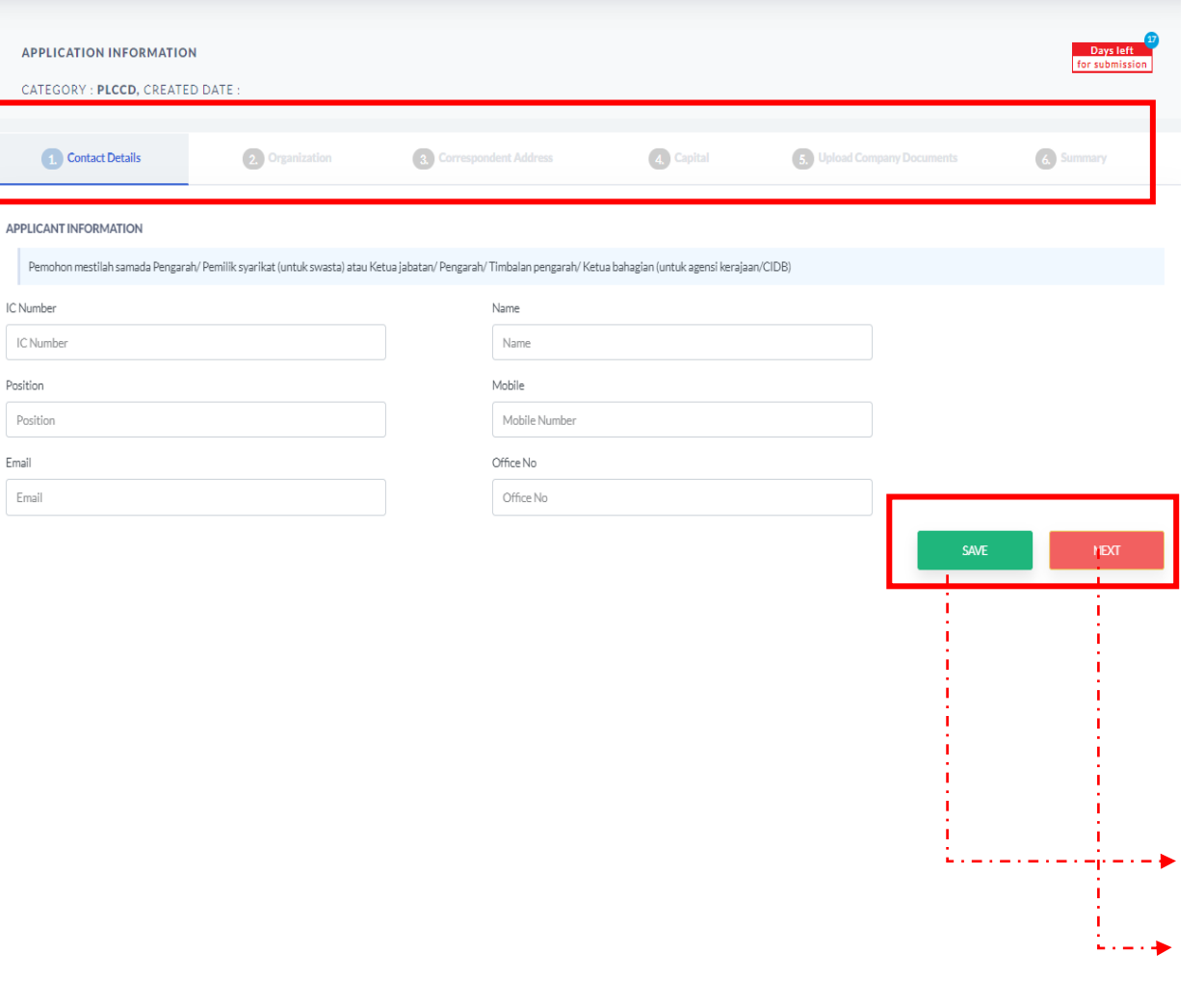

#### • **Kategori PLCCD:**

- Sistem akan memaparkan maklumat yang perlu dikemaskini. Sila lengkapkan semua seksyen.
	- 1. Contact Details
	- 2. Organization
	- 3. Correspondent Address
	- 4. Capital
	- 5. Upload Company Documents
	- 6. Summary

\*\* Bagi jenis CIDB dan Syarikat Kerajaan tidak akan melihat ruangan Capital

- Isikan kesemua maklumat yang diminta dalam CONTACT DETAILS
- 1. Klik SAVE setelah selesai mengisi
- 2. Seterusnya tekan NEXT

#### $C\big|DB \langle \frac{2D}{\sqrt{2}} \rangle$ Permohonan Baharu Pendaftaran PENYEDIA LATIHAN PROGRAM MATA CCD (Pemohon)

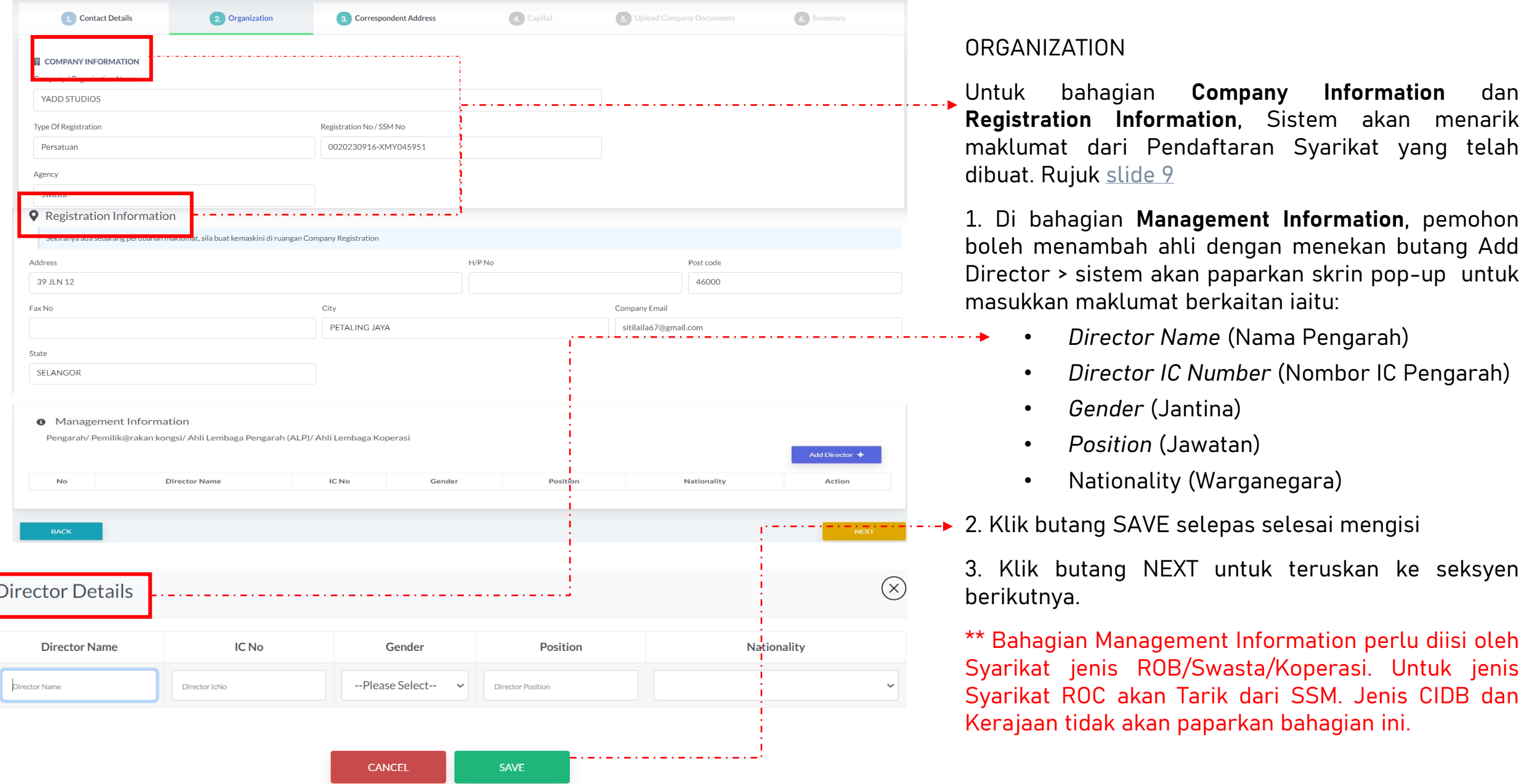

#### $C\big| \mathbf{D} \mathbf{B} \langle \mathcal{Z} \rangle$ Permohonan Baharu Pendaftaran PENYEDIA LATIHAN PROGRAM MATA CCD (Pemohon)

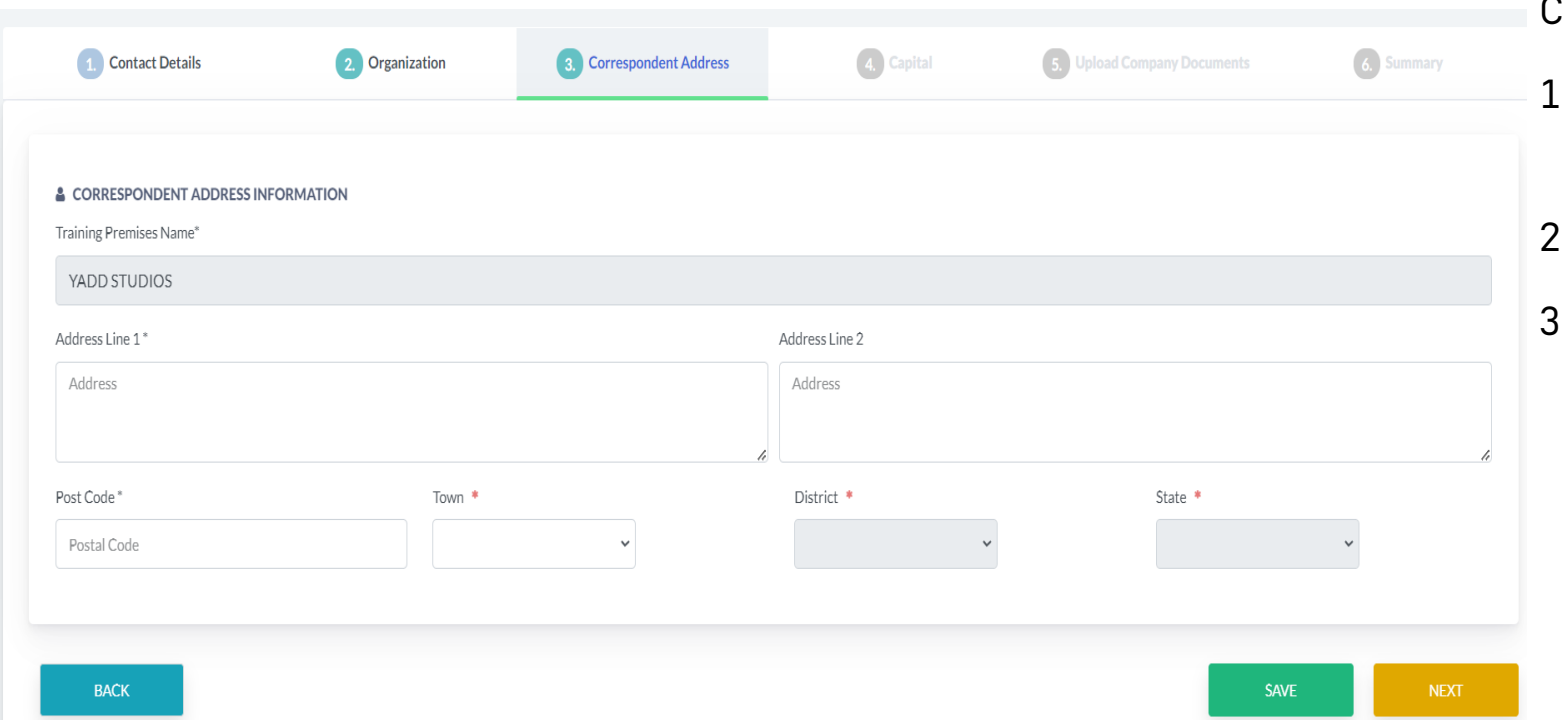

#### CORRESPONDENT ADDRESS

- 1. Pemohon perlu mengisi semua maklumat yang diperlukan
- Klik butang SAVE selepas selesai mengisi
- Klik butang NEXT untuk teruskan ke seksyen berikutnya.

#### $CIDE \langle \frac{\gamma}{\alpha \gamma} \rangle$ Permohonan Baharu Pendaftaran PENYEDIA LATIHAN PROGRAM MATA CCD (Pemohon)

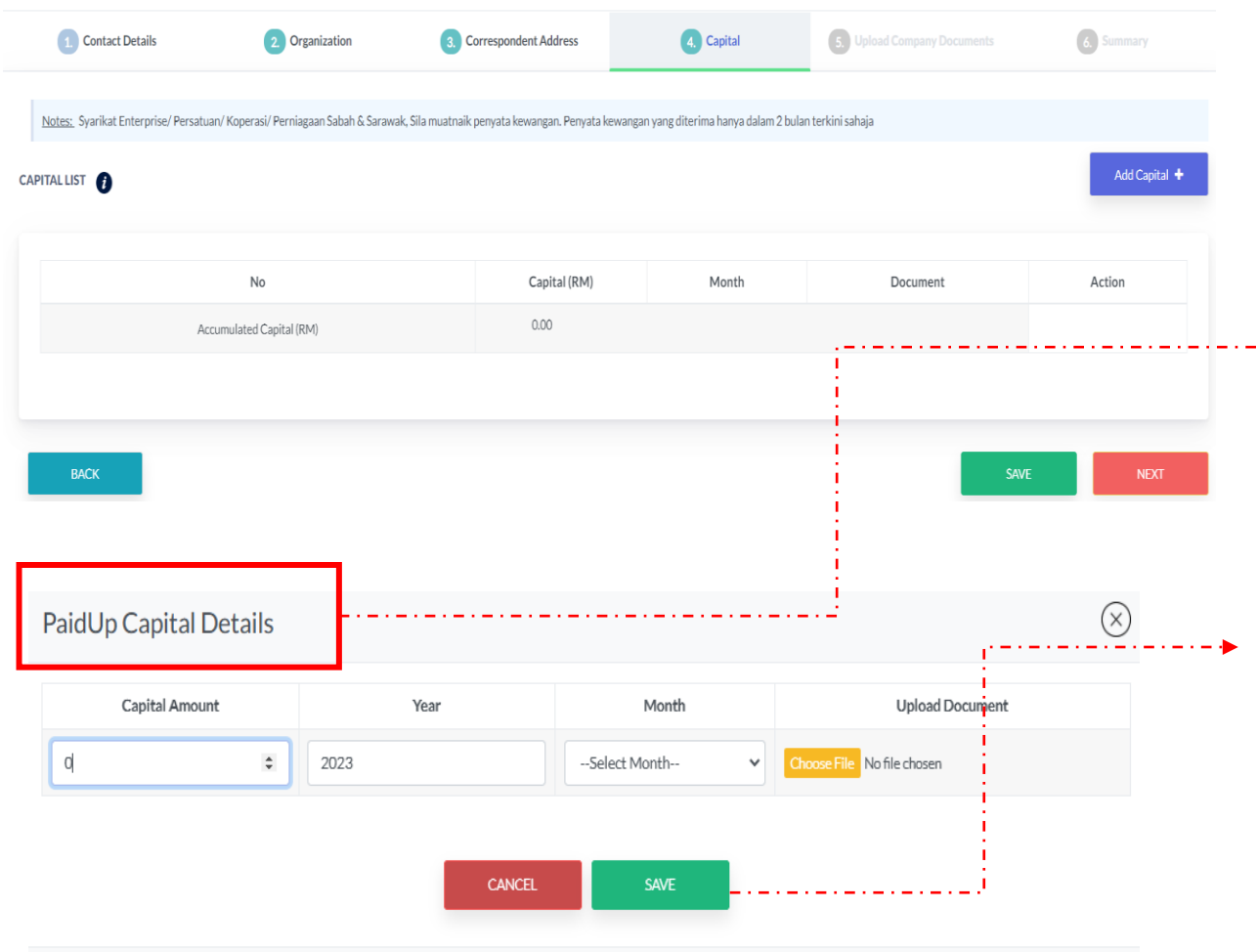

• CAPITAL

 $\cdot$   $\cdot$   $\triangleright$ 

- 1. Klik butang Add Capital > sistem akan paparkan skrin popup untuk masukkan maklumat berkaitan iaitu
	- *Capital Amount* (Jumlah Modal)
	- *Year* (Tahun)
	- *Month* (Bulan)
	- *Upload Document* (Muatnaik dokumen)
- 2. Tekan SAVE dan akan dapat dilihat di bahagian Capital List
- 3. Seterusnya, tekan SAVE dan NEXT untuk teruskan ke seksyen berikutnya.

#### **(jenis syarikat KERAJAAN / CIDB) \*\*Bahagian Capital tidak akan dilihat**

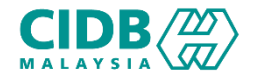

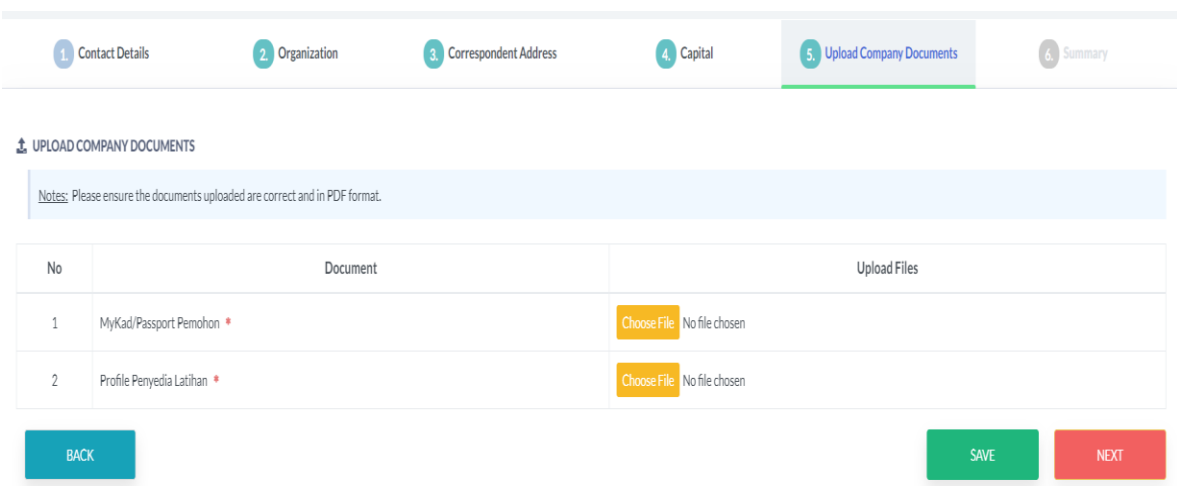

- UPLOAD DOCUMENT
- 1. Sila muatnaik document berkaitan seperti yang dinyatakan.
- 2. Pastikan saiz dokumen yang hendak dimuatnaik tidak melebihi 2MB.
- 3. Dokumen yang perlu dimuatnaik mengikut jenis syarikat
	- Jenis ROC / ROB / Private
	- 1) MyKad/Passport
	- 2) Profile Penyedia Latihan
	- Jenis Kerajaan dan CIDB
	- 1) MyKad/Passport
	- 2) Surat rasmi permohonan sebagai Penyedia Latihan CCD
- 4. Klik butang SAVE dan NEXT untuk teruskan ke seksyen

#### berikutnya.

#### $CIDE \langle \frac{\mathcal{W}}{\mathcal{W}} \rangle$ Permohonan Baharu Pendaftaran PENYEDIA LATIHAN PROGRAM MATA CCD (Pemohon)

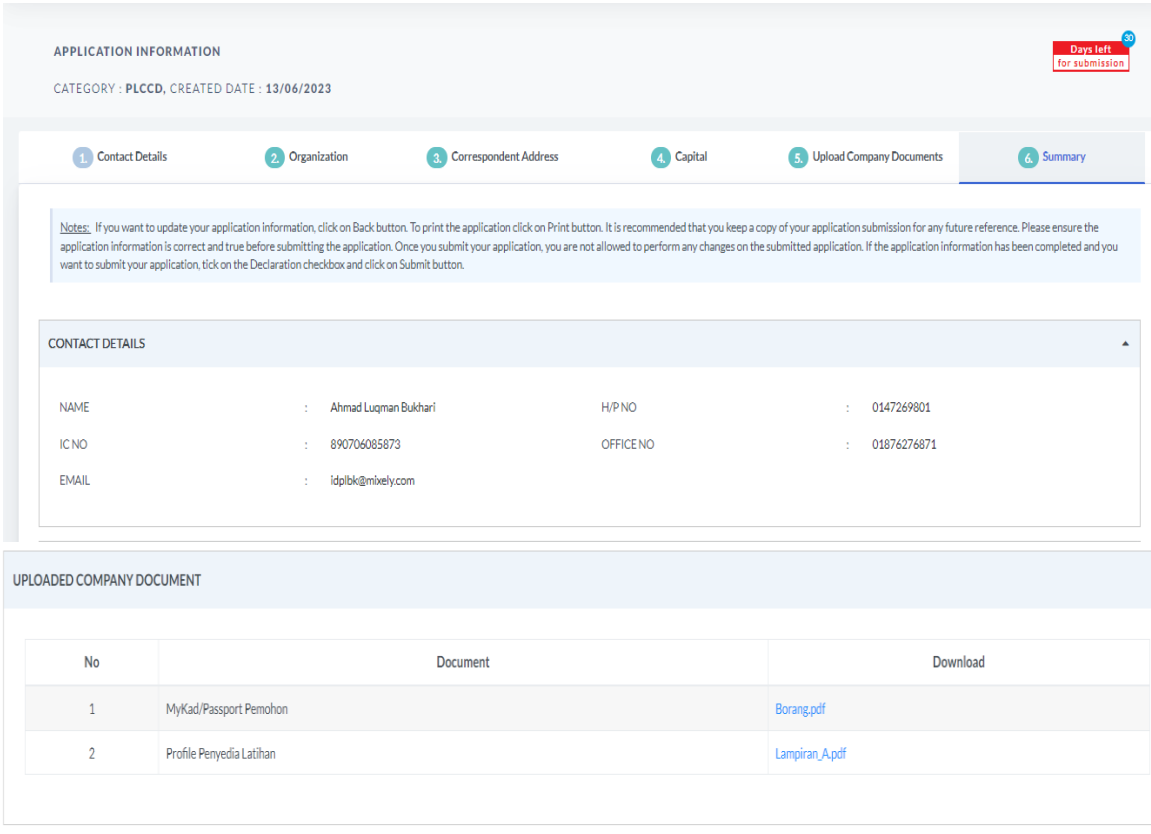

2 Saya wakil dari syarikat/jabatan YADD STUDIOS mengaku bahawa maklumat yang di isytihar dan dokumen yang diberikan adalah benar. Sekiranya maklumat dan dokumen tersebut didapati tidak benar/palsu saya bersetuju dikenakan kenada akta 520 da

3 Saya mengaku telah membaca dan memahami kandungan Syarat-Syarat Pendaftaran sebagai Penyedia Latihan dan bersetuju dengan Syarat-Syarat tersebut

- SUMMARY
- 1. Sistem akan paparkan ringkasan maklumat yang diisi oleh pemohon.
- 2. Sila pastikan semua maklumat yang dimasukkan adalah betul.
- 3. Sekiranya terdapat perubahan boleh klik pada butang BACK dan isikan semula bahagian yang diperlukan
- 4. Klik checkbox Perakuan Pemohon
- 5. Klik butang Submit untuk menghantar permohonan dan boleh

klik pada butang Print untuk mencetak permohonan

Permohonan Baharu Pendaftaran PENYEDIA LATIHAN PROGRAM MATA CCD (Pemohon)

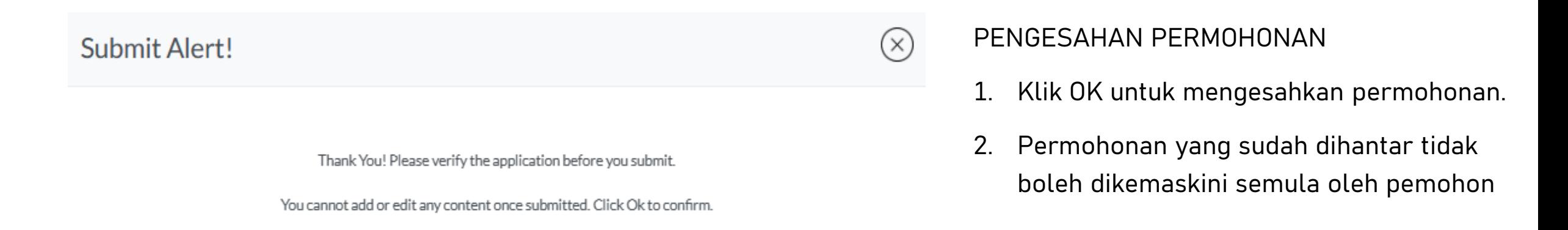

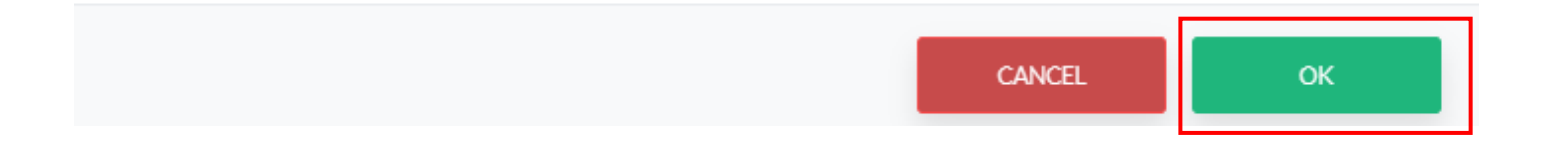

 $CIDE \langle \frac{20}{37} \rangle$ 

# Permohonan Baharu Pendaftaran PENYEDIA LATIHAN PROGRAM MATA CCD (Pemohon)

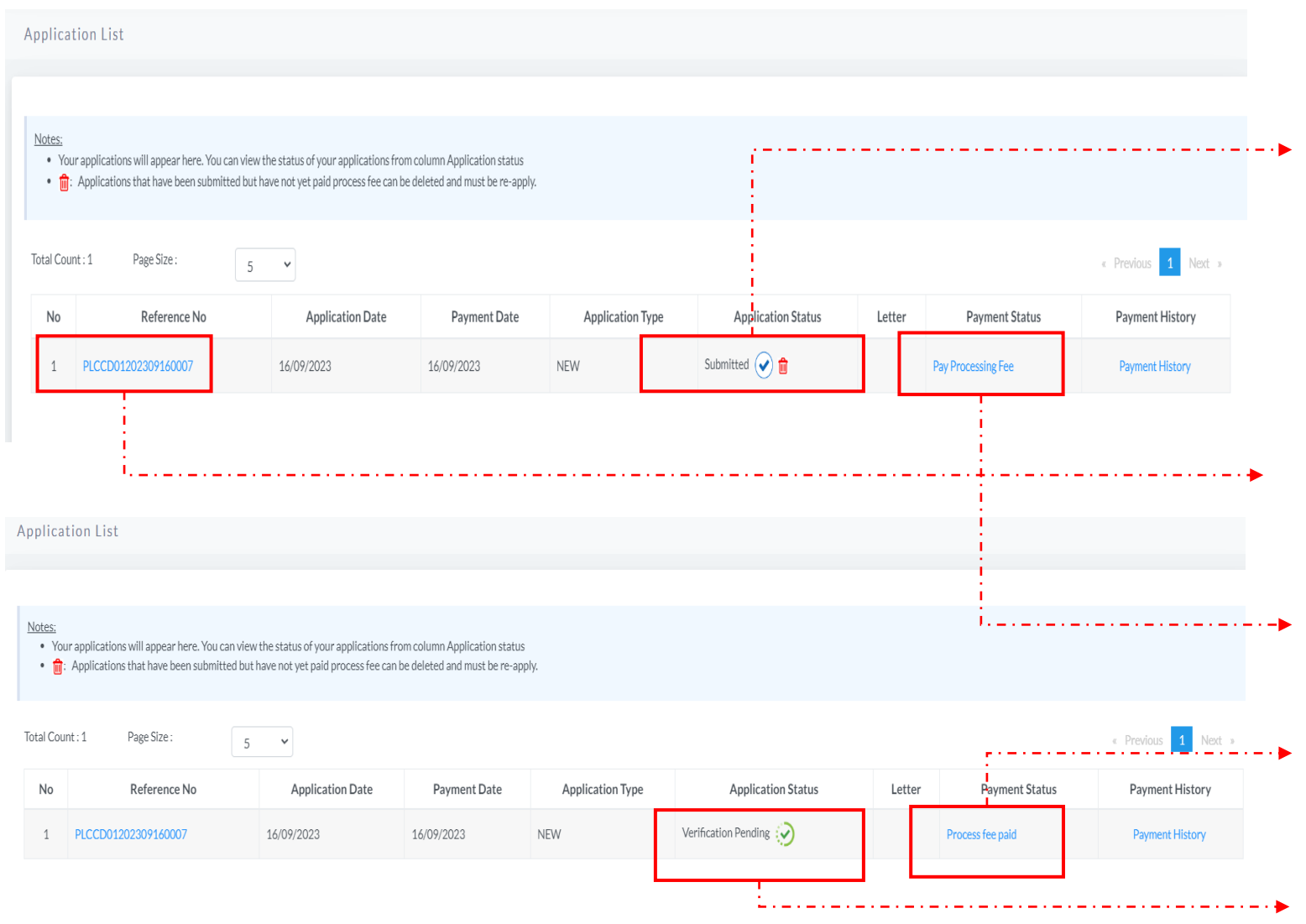

#### BAYARAN YURAN PROSES PERMOHONAN PENDAFTARAN DAN STATUS PERMOHONAN

- 1. Application Status akan memaparkan status permohonan Submitted.
	- ➢ Sebarang pertukaran maklumat tidak boleh dilakukan lagi kecuali dengan memadam permohonan pada butang n dan perlu diisi semula daripada awal (New Application)
- 2. Klik Reference No. untuk melihat ringkasan permohonan PLCCD yang dihantar.
- 3. Sila buat bayaran yuran proses untuk memastikan permohonan akan diproses. (Jenis Kerajaan dan CIDB akan terus lihat status Verification Pending)
- 4. Jika bayaran sudah dijelaskan, status bayaran akan dikemaskini ke Process fee paid
- 5. Status permohonan akan memaparkan tindakan perlu diambil oleh pegawai CIDB untuk proses seterusnya.

#### $CIDE\langle\frac{2D}{\langle\mathcal{I}\rangle}\rangle$ Permohonan Baharu Pendaftaran PENYEDIA LATIHAN PROGRAM MATA CCD (Pemohon)

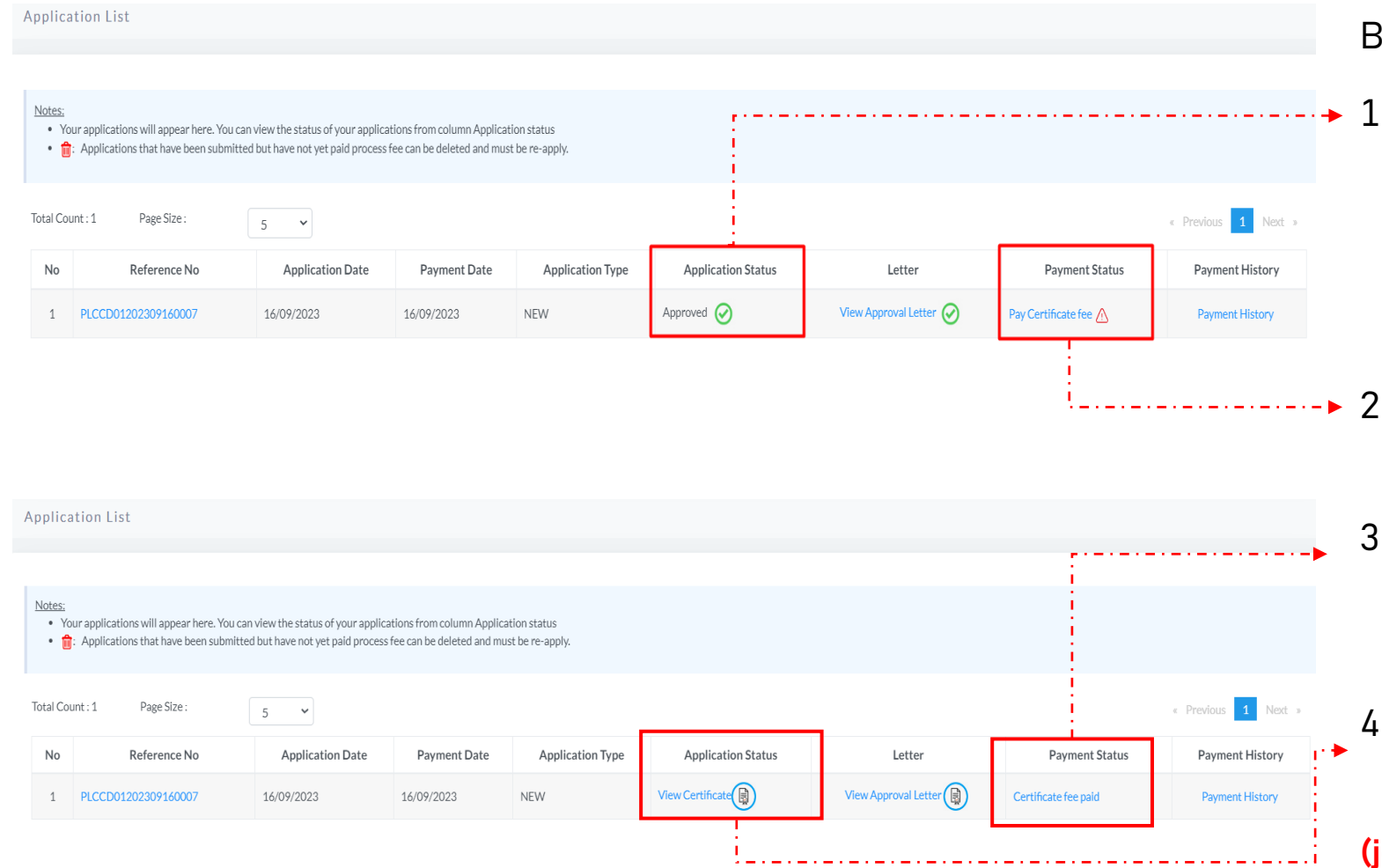

#### BAYARAN SIJIL DAN STATUS PERMOHONAN

- 1. Application Status akan memaparkan status Approved setelah pegawai pengesah selesai memproses
	- Sekiranya gagal, status akan menjadi Decline
- ▶ 2. Sila buat bayaran yuran sijil untuk mendapatkan sijil
	- 3. Jika bayaran sudah dijelaskan, status bayaran akan dikemaskini ke Certificate fee paid
	- 4. Tekan link view Certificate untuk menjana sijil.

**(jenis Syarikat KERAJAAN / CIDB) akan terus menjana sijil selepas pengesah meluluskan**

#### $CIDB\n  $\langle 22 \rangle$$ Permohonan Baharu Pendaftaran PENYEDIA LATIHAN PROGRAM MATA CCD (Pemohon)

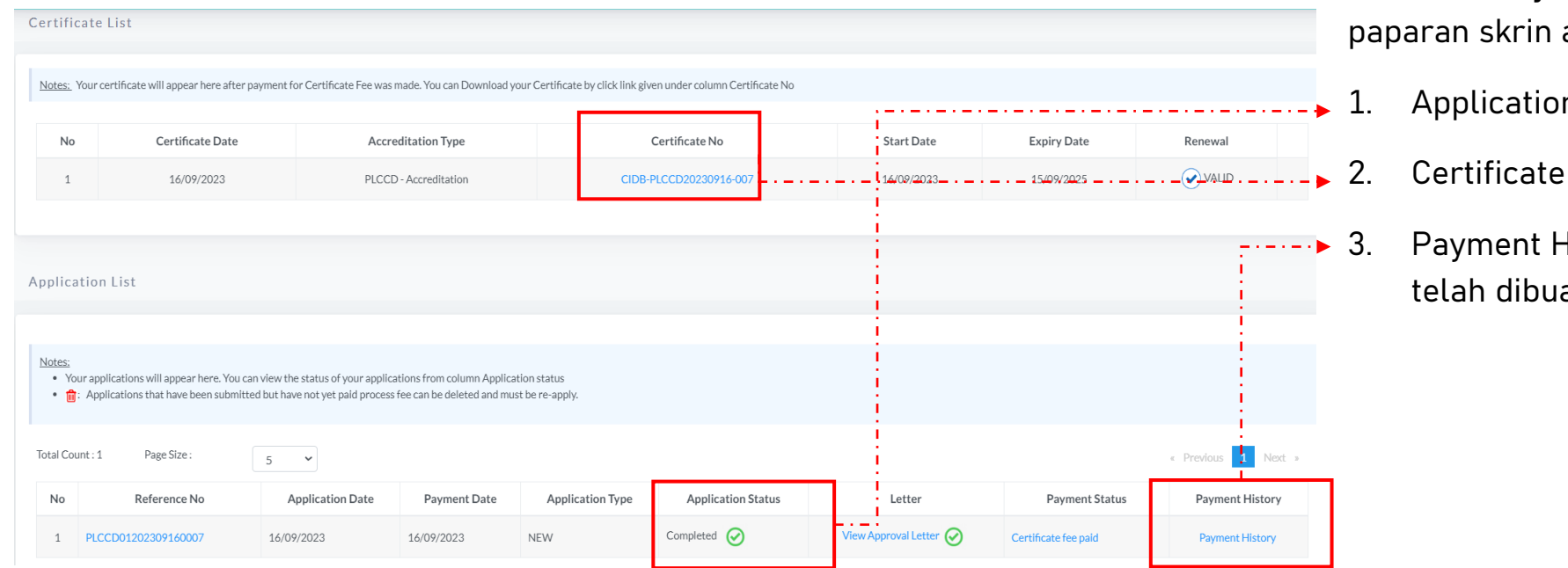

Setelah menjana sijil, pemohon akan melihat akan menjadi seperti ini.

- n Status akan menjadi Completed
- No untuk melihat semula sijil

History untuk melihat bayaran yang at sebelum ini

# CIDB(\\\\) Permohonan Pembaharuan Pendaftaran PENYEDIA LATIHAN PROGRAM MATA CCD (Pemohon)

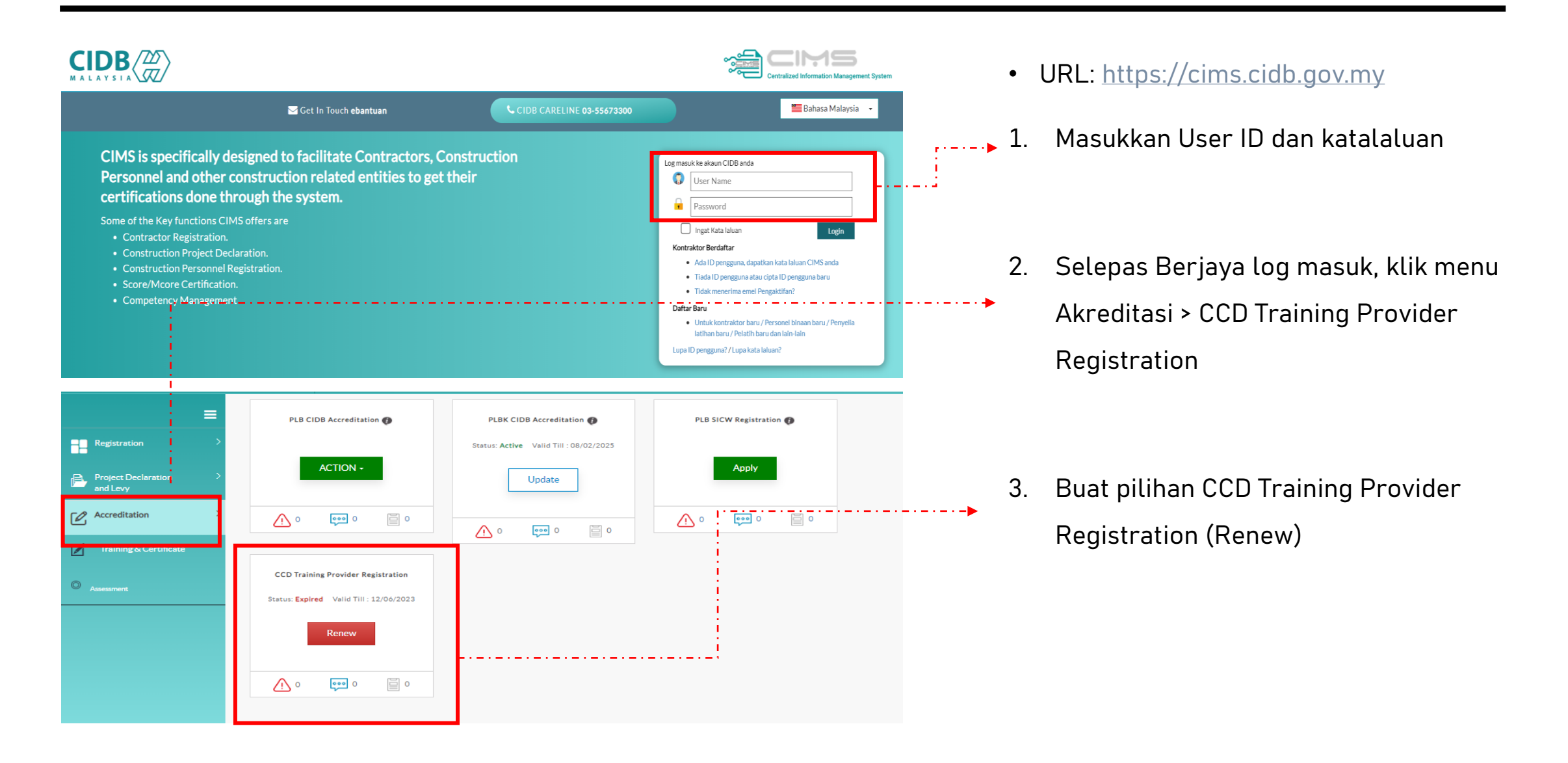

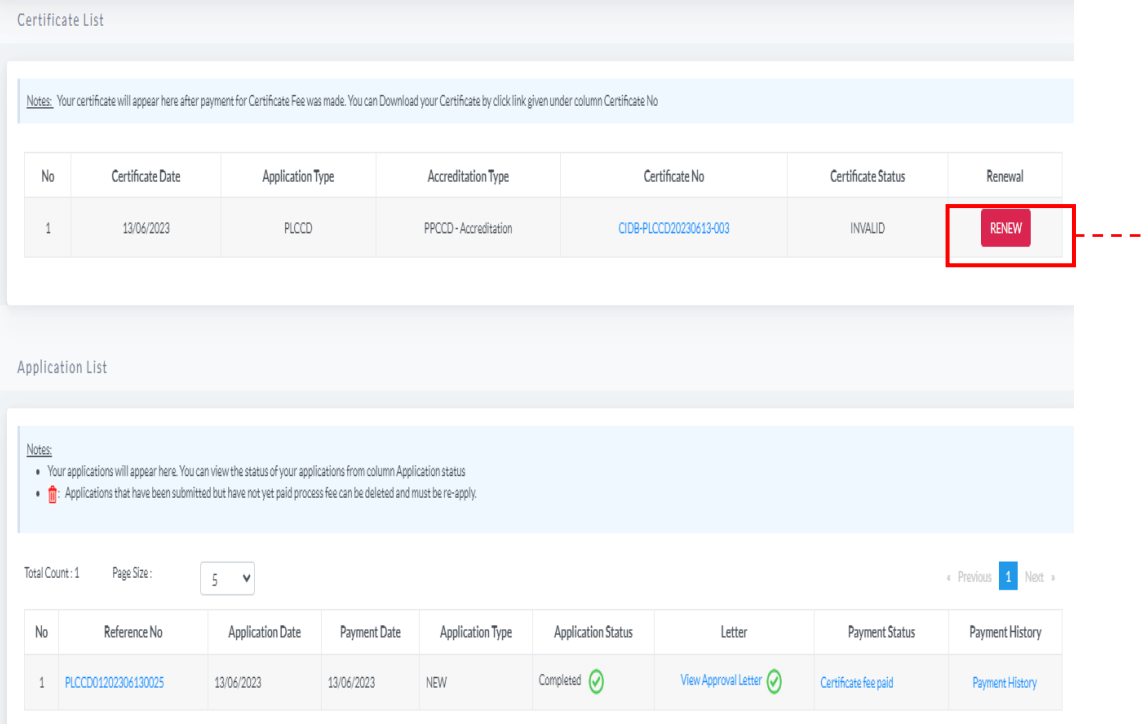

# • PERMOHONAN RENEW

- 1. Pemohon Log masuk ke dalam CIMS dan Klik butang Renew untuk PLCCD Accreditation
- 2. Skrin akan paparkan sijil dan status permohonan yang terdahulu
- 3. Klik butang RENEW untuk meneruskan permohonan pembaharuan

Permohonan Pembaharuan Pendaftaran PENYEDIA LATIHAN PROGRAM MATA CCD (Pemohon)

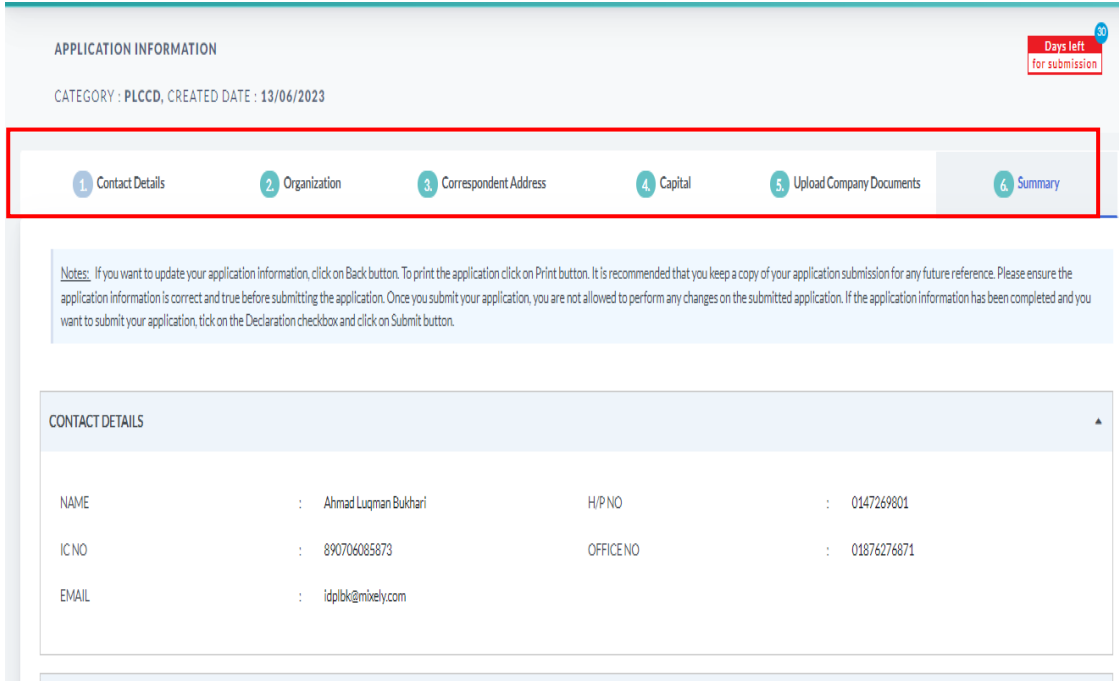

#### PERMOHONAN RENEW

- 1. Sistem akan paparkan maklumat yang perlu dikemaskini oleh pemohon. Lengkapkan semua maklumat dan SUBMIT permohonan.
- 2. Ulang proses seperti di bahagian permohonan Baru

• Lengkapkan kesemua maklumat yang diperlukan dan bayar proses seperti di bahagian permohonan Baru

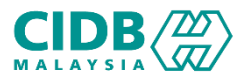

# PENYEDIA LATIHAN PROGRAM MATA CCD

-TAMAT-